## **Favorites**

Frequently used pages can be set as **Favorites** for quick and easy access to them without needing to use the full navigation path.

Favorites are saved as part of your User ID, rather than the browser, so they will be available if you change computers.

## **Creating Favorites**

1. Navigate to the search window of the page you want to create as a favorite.

| < Home                                                                                        | Student Services Center | 🏫 🤤 👔 🥑          |
|-----------------------------------------------------------------------------------------------|-------------------------|------------------|
| Student Services Center                                                                       |                         | Add To Homepage  |
| Enter any information you have and click Search. Leave fields blank for a list of all values. |                         | Add To NavBar    |
| Find an Existing Value                                                                        |                         | Add To Favorites |
| ID begins with $\checkmark$                                                                   |                         | My Preferences   |
| Campus ID begins with v National ID begins with v                                             |                         | Sign Out         |
| Last Name begins with v                                                                       |                         |                  |

3. After choosing Add To Favorites, another window will open that will allow you to edit the description of the page you want to save. Click the OK button.

|                |                                 | ×     |
|----------------|---------------------------------|-------|
| Add to Fa      | avorites                        |       |
| Please Enter a | Unique Description for this Fav | orite |
| *Description   | Enrollment Shopping Cart        | ×     |
| ОК             | Cancel                          |       |

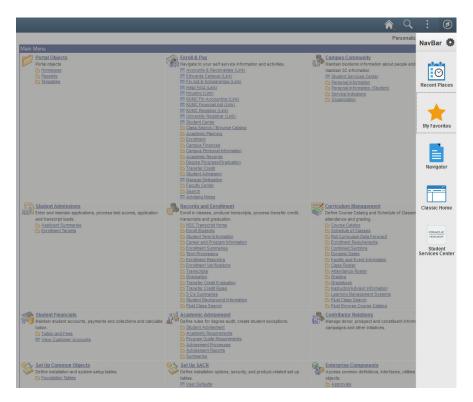

4. The page is now saved in My Favorites

## **Editing Favorites**

Go to the *NavBar*, click on *My Favorites*, then click on *Edit Favorites* and this will allow you to alter or delete a Favorite you have already created.

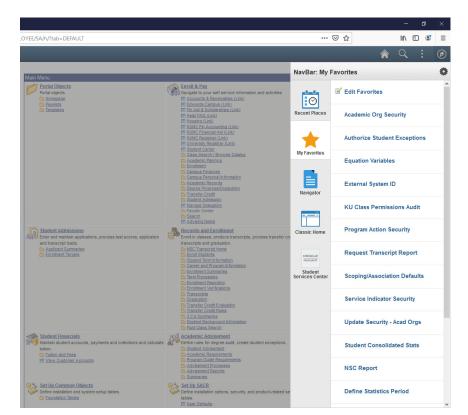

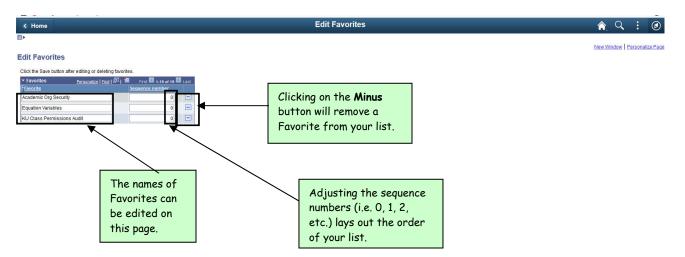

Click on the **Save** to save your changes.